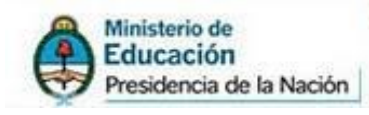

Secretaría de Políticas<br>Universitarias

Instructivo para BAJADA DE DATOS DE DOCENTES CATEGORIZADOS SIPIM-WEB (DESDE Liquidaciones 2013)

# Programa de Incentivos a Docentes Investigadores

*Coordinador: Lic. ACQUESTA MIGUEL ÁNGEL Coordinador Técnico: Prof. ALONSO ADRÍAN*

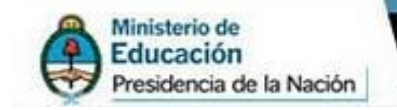

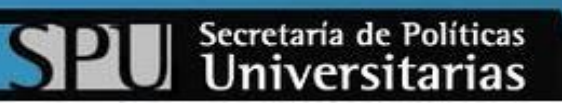

$$
\frac{1}{\sqrt{1+\frac{1}{2}}}
$$

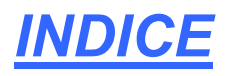

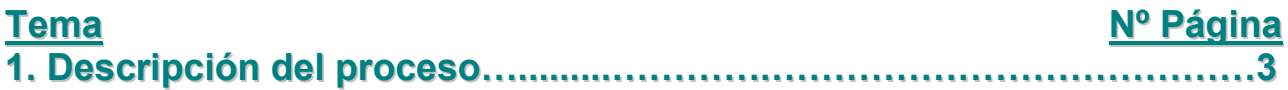

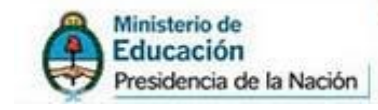

# 1.Descripción del proceso

o La dirección del SIPIM-WEB es la siguiente:<http://incentivos-spu.me.gov.ar/sipim>

Una vez que hayan ingresado al SIPIM-WEB, deben dirigirse a la solapa "Adicionales", y presionar en el menú "Categorizados del Ámbito Actual".

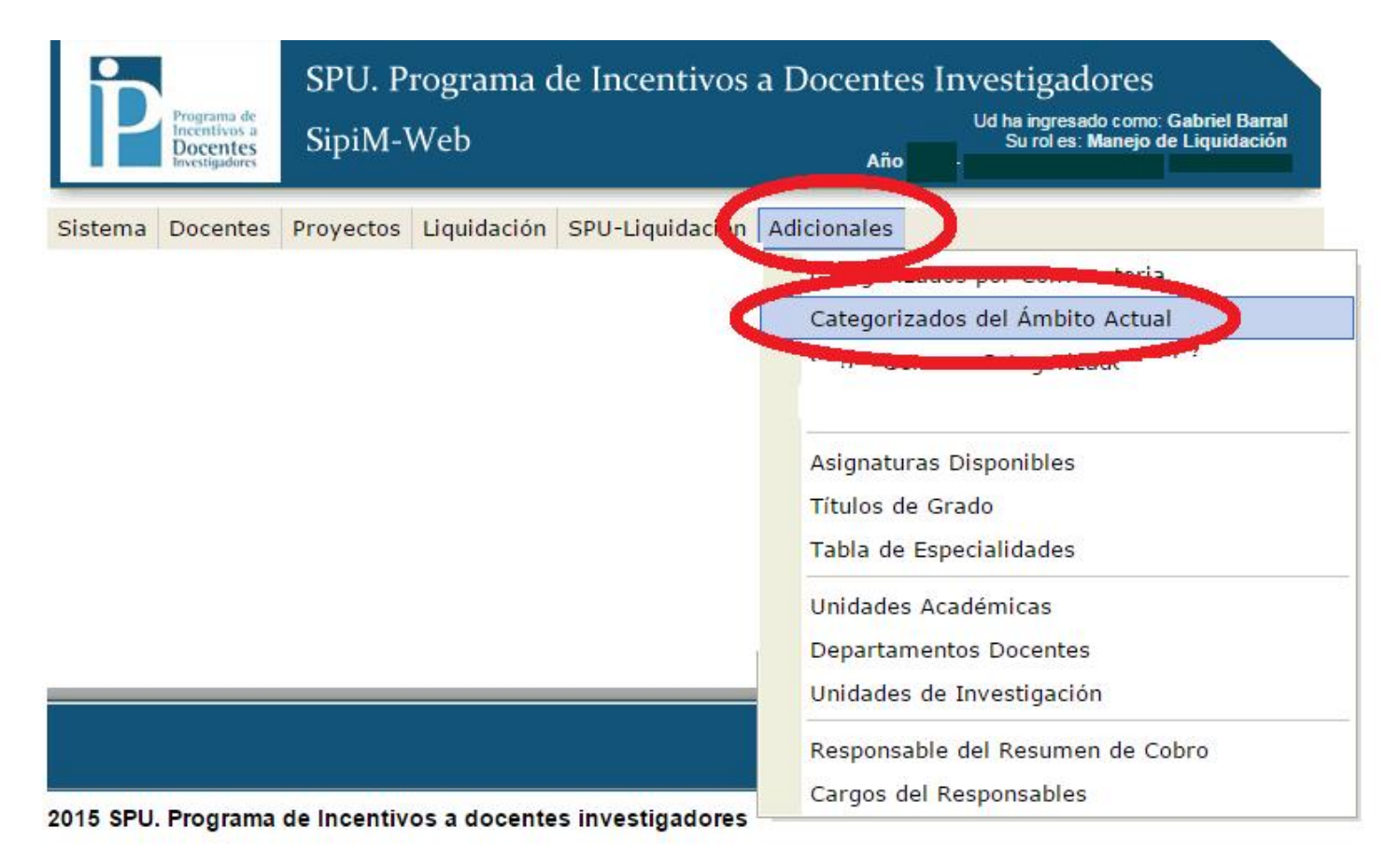

### Les aparecerá el listado de los docentes categorizados.

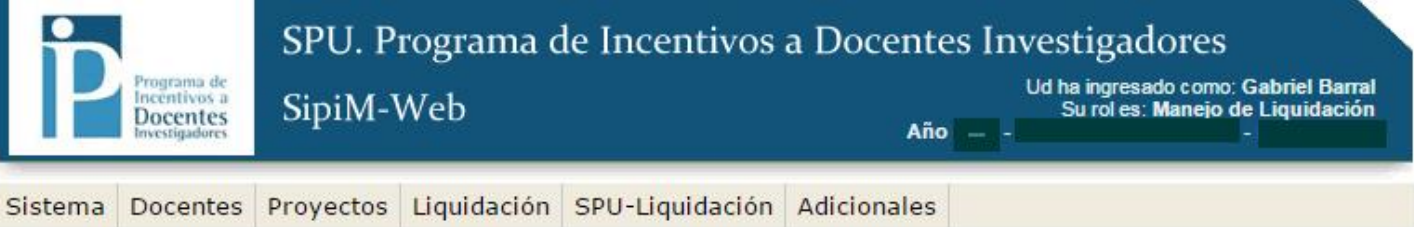

### LISTADO DE CATEGORIZADOS EN EL ÁMBITO ACTUAL

T

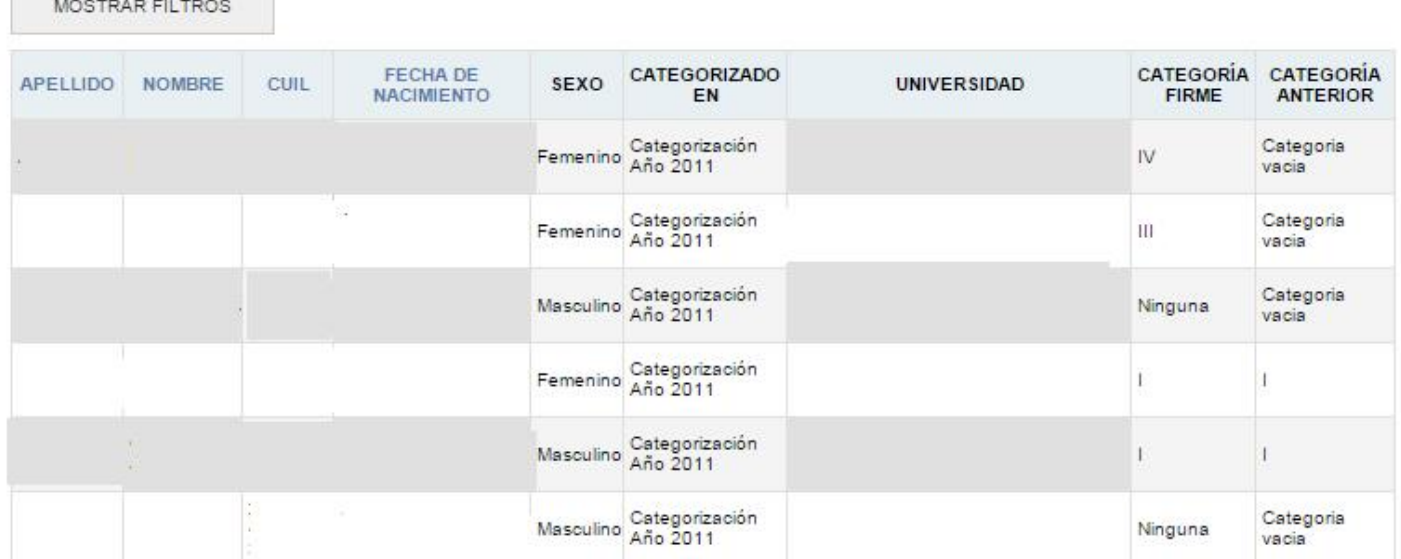

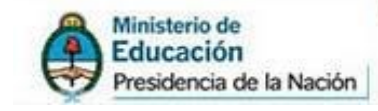

### Luego, deben presionar en "Mostrar Filtros", y elegir en el campo "Universidad" la que corresponde.

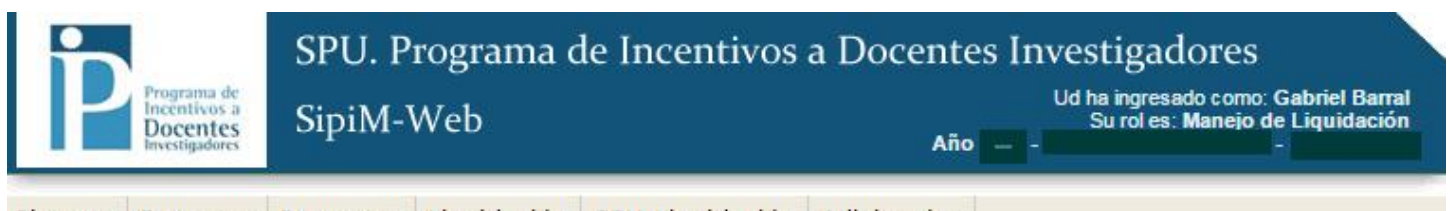

Sistema Docentes Proyectos Liquidación SPU-Liquidación Adicionales

### LISTADO DE CATEGORIZADOS EN EL ÁMBITO ACTUAL

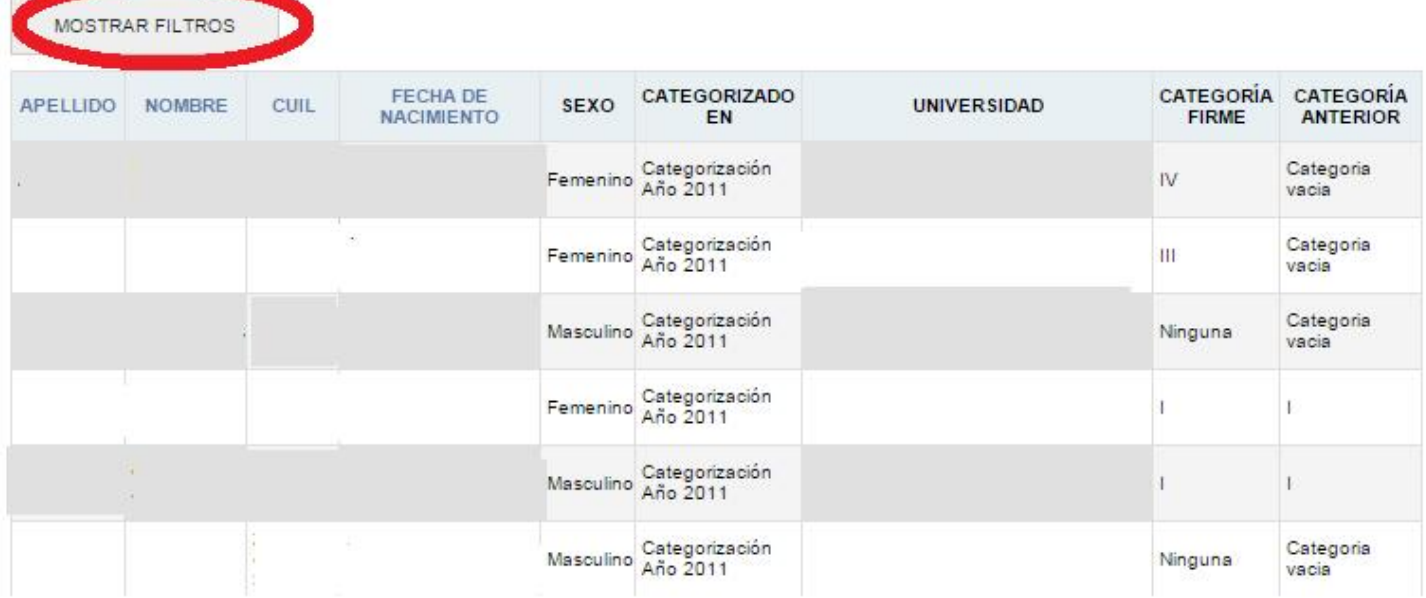

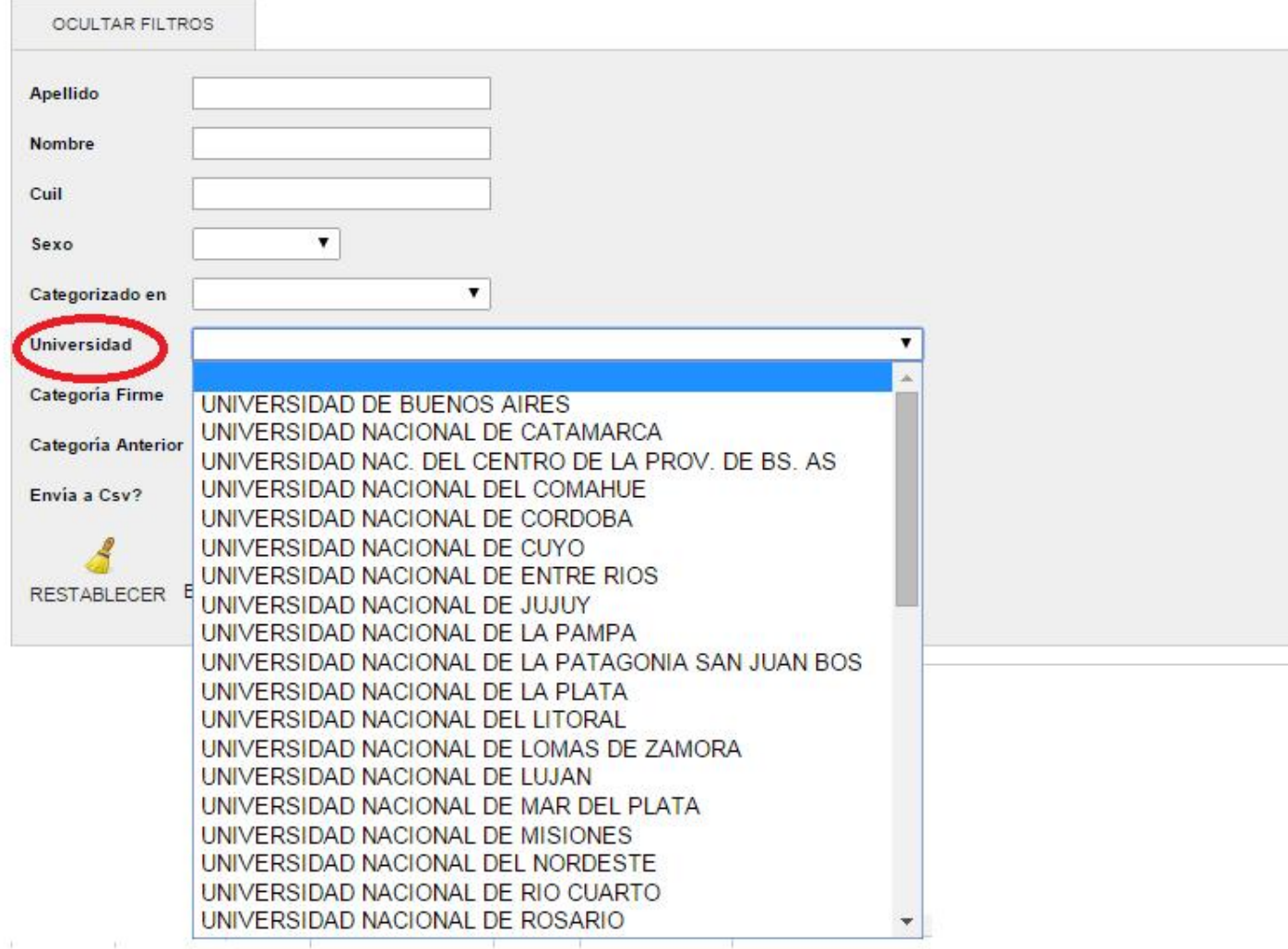

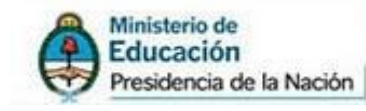

### Una vez elegida la Universidad, marquen "Si" en el campo "Envío a Csv?"

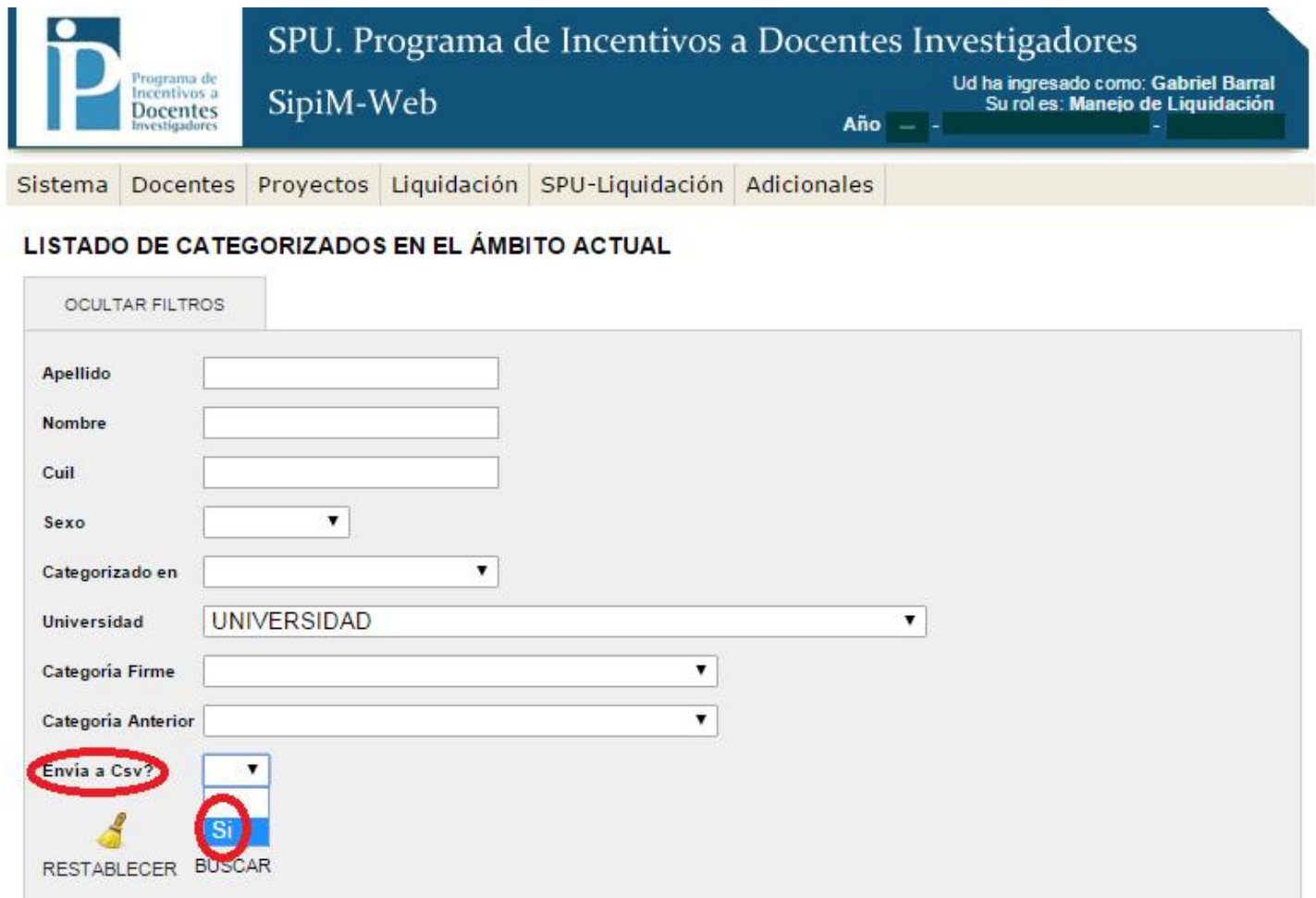

## Para finalizar el proceso deben pulsar el botón "Buscar".

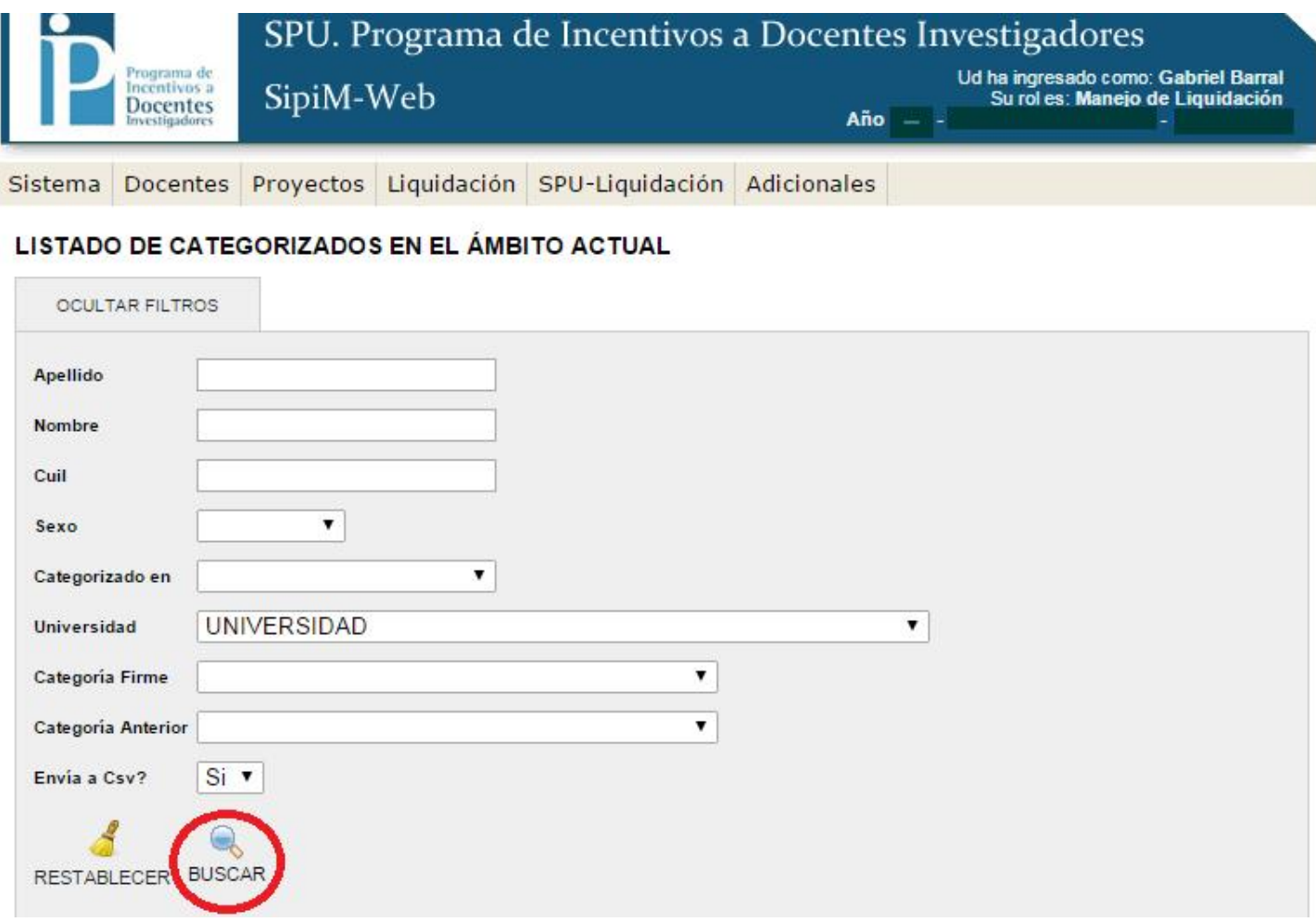

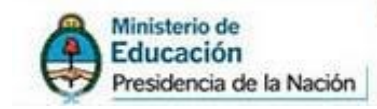

### Al presionar el botón "Buscar", en la parte inferior de la pantalla les aparecerá el archivo descargado, como aparece en la siguiente imagen:

LISTADO DE CATEGORIZADOS EN EL ÁMBITO ACTUAL

SPU Secretaría de Políticas

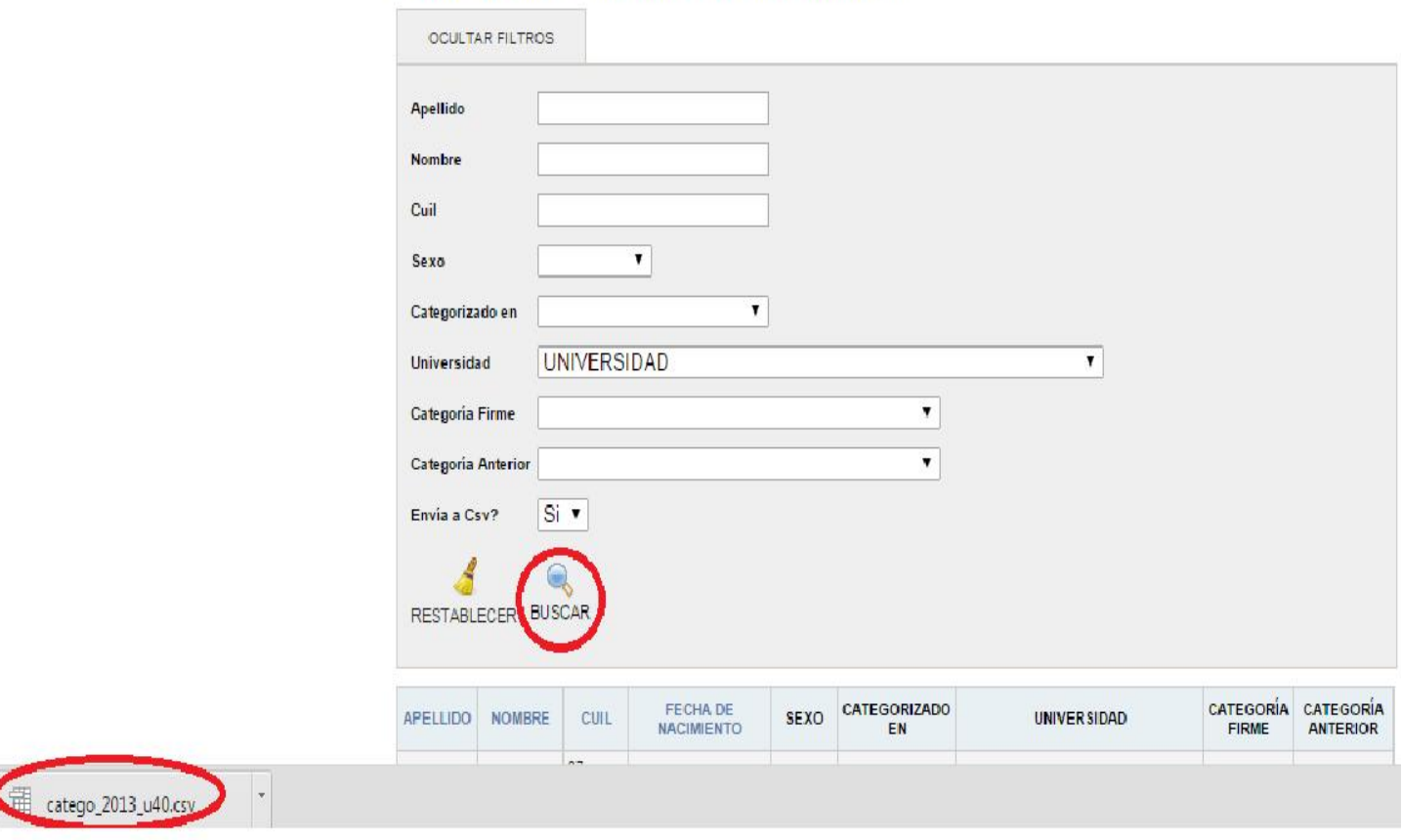

### Estos tipos de archivos se deben abrir con el Programa "*Open Office".* Para eso seguir los siguientes pasos:

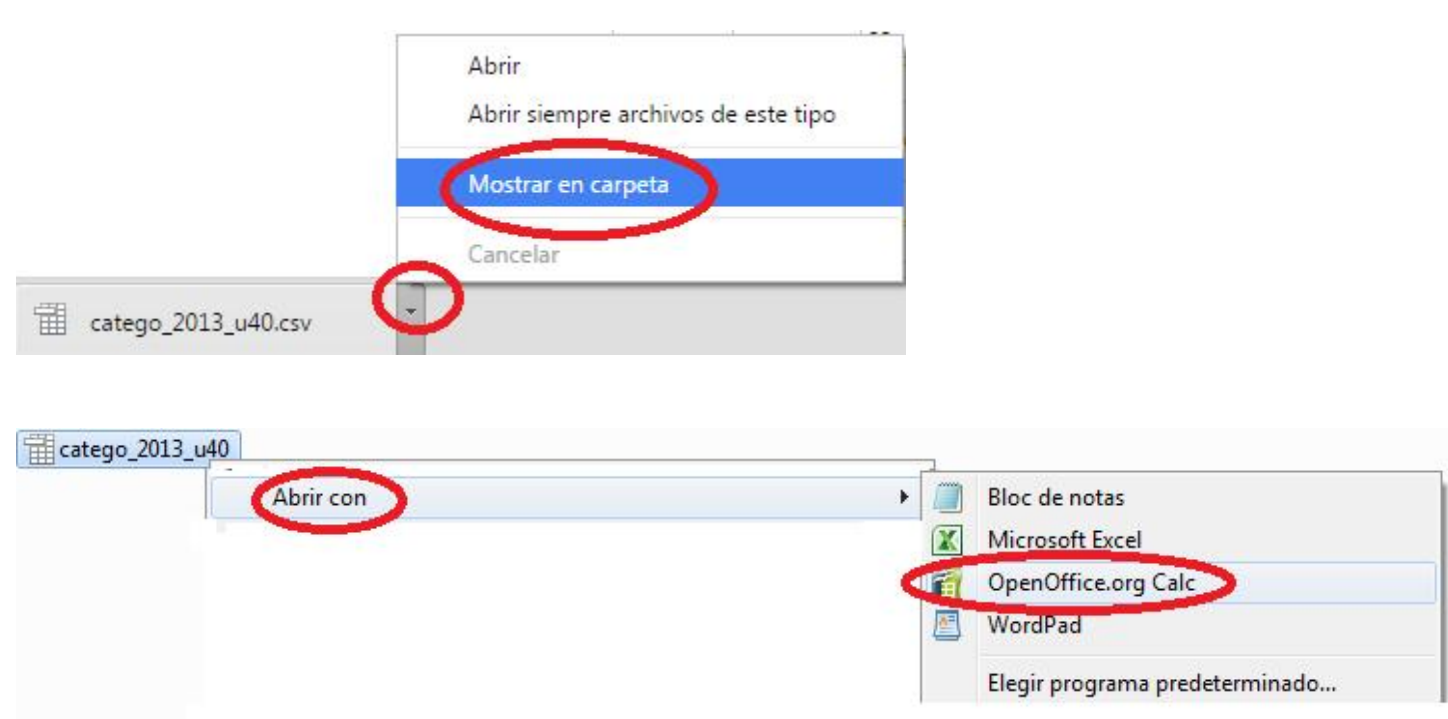